# Dell™ Latitude™ XT Quick Reference Card

Information in this document is subject to change without notice. © 2007 Dell Inc. All rights reserved. Reproduction in any manner whatsoever without the written permission of

Dell Inc. is strictly forbidden.<br>*Dell,* the *DELL* logo, and *Latitude* are trademarks of Dell Inc. Dell disclaims<br>proprietary interest in the marks and names of others. *Microsoft, Windows*<br>and *Windows Vista* are either

Printed in the U.S.A.

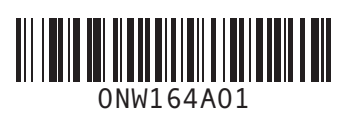

WWW.dell.com | support.dell.com | support.dell.com November 2007 November 2007 other countries.<br>0NW164A01

# Holding Your Tablet

#### Right-Handed Use

Hold the Tablet-PC on your left forearm with your left hand on the grip, and the scroll control and back button within reach of your fingers. You can hold the pen in your right hand or of ragnit brien-their is easu operate the tablet buttons and display.

#### Left-Handed Use

 $- - -$ 

Hold the Tablet-PC on your right forearm with your right hand on the grip. You can hold the pen in your left hand, manipulate the scroll control and back buttons with your left hand, or use a left-hand finger to operate the tablet butons and display.

#### Changing Screen Orientation

You can change the screen orientation in different ways. Press the screen rotate tablet button to rotate the screen 90-degrees clockwise. Right-click the QuickSet icon in the Notification area. Click **Tablet Settings and then Display Then choose the settings of the Displan want from the** Screen Orientation pull-down menu.

. Yelqaid←agnithe 2 Oq teldaT← Oq elidoM←lensq lortroO←nst2 Joilo , stalV awobniW nl

**bring and Other Start → Control Panel ← Printers and Other Harware → Tablet and** Pen Settings, and then click the Display tab.

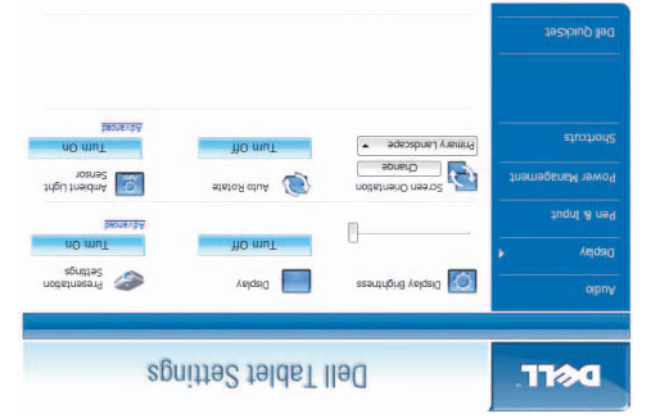

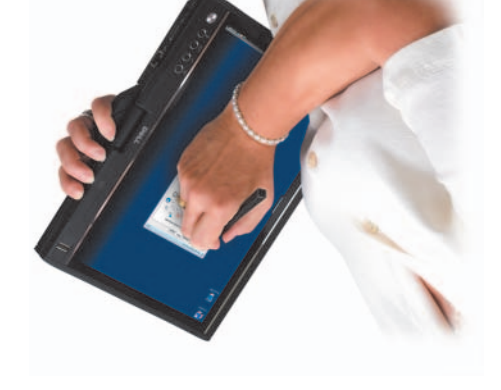

Accessories available for your Latitude XT Tablet-PC:

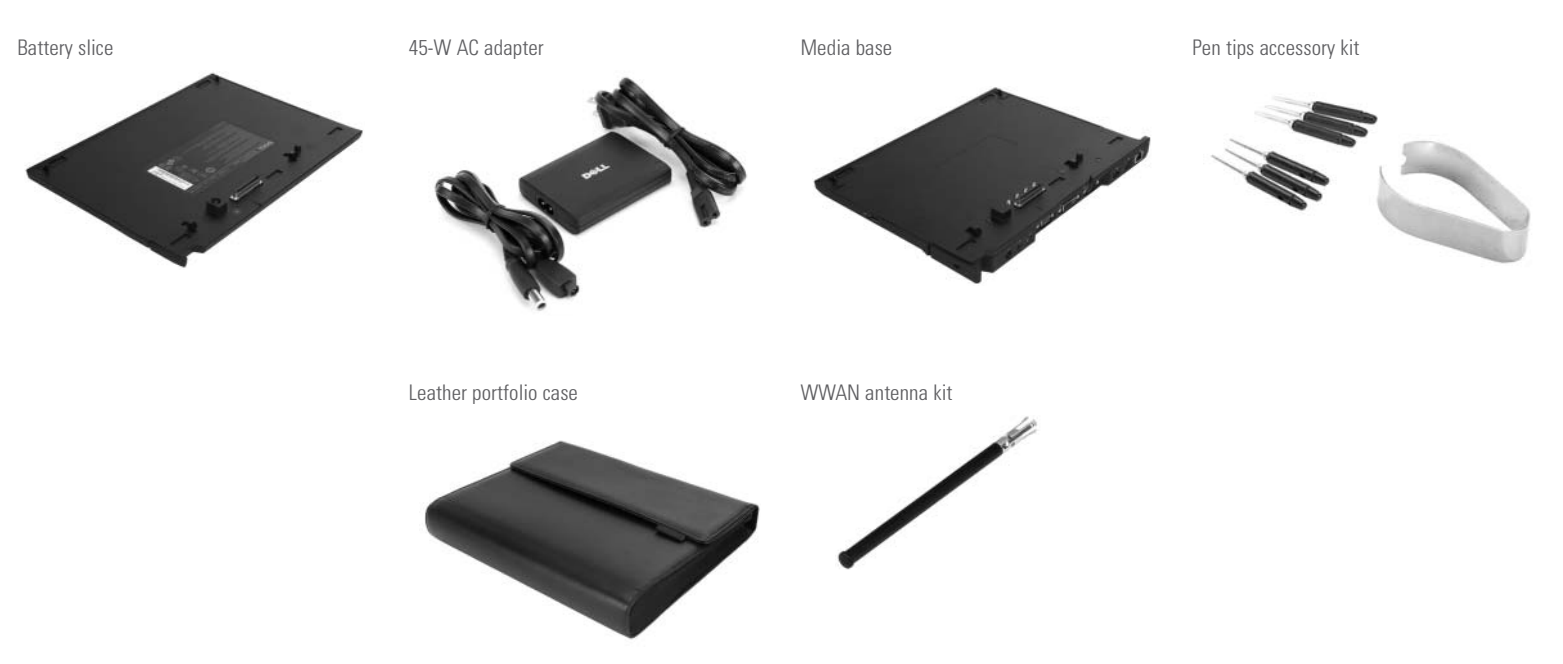

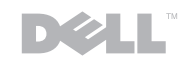

#### Download from Www.Somanuals.com. All Manuals Search And Download.

# Rotating the Display

- NOTICE: Forcing the hinge beyond the 180-degree point will damage your Tablet-PC.
- NOTICE: Ensure that the display does not scrape the keycaps as you rotate the display, or you may cause damage to your keyboard.

### $\Theta$  Converting to Tablet Mode

- 1. Lift the display of the Tablet-PC until it reaches a 90-degree angle, perpendicular to the base.
- 2. Brace the base with one hand on the palm rest, grasp the top of the display with the other hand, and, following the directional arrow inscribed on the hinge cover, turn the rotating hinge clockwise 180 degrees until you feel the display engage securely.
- 3. Lower the display, covering the keyboard.

#### $\overline{\mathsf{B}}$  Converting to Notebook Mode

 $1)$  Power button — Press the power button to turn on the Tablet-PC or exit a power management mode.The power button is surrounded by a backlit ring which is illuminated blue when you turn on the Tablet-PC, and blinks when the Tablet-PC is in a power management mode.

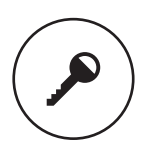

 $\overline{4)}$  QuickSet tablet settings button — Press this button to view and configure options for the Tablet-PC and the pen through Dell QuickSet. You can configure this button to perform a different action using Windows Vista™ Tablet PC Settings

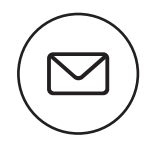

- 1. Lift the display until it reaches a 90-degree angle, perpendicular to the base.
- 2. Brace the base with one hand on the palm rest, grasp the top of the display with the other hand, and, following the directional arrow inscribed on the grip, turn the rotating hinge counterclockwise 180 degrees until you feel the display assembly engage securely in the notebook mode configuration.
- 3. Lower the display, covering the keyboard.

 $5)$  Email application shortcut button — Launches your email application. You can configure this button using Windows Vista Tablet-PC Settings to run an application of your choice.

 $2)$  Windows security button — If you are using your Tablet-PC in tablet mode, you can press the Windows security button to access the Microsoft® Windows® Task Manager dialog box or a login screen, the same way you use the <Ctrl><Alt><Del> key sequence in notebook mode.

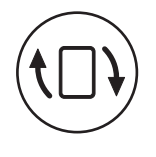

### Using the Tablet Buttons

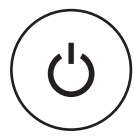

# Using the Pen and Touch Input Modes

 $3)$  Screen rotate button — Use the screen rotate button to change the display orientation from portrait to landscape mode; each time you press and release the screen rotate button, the screen image rotates clockwise 90 degrees. To switch off the screen, press and hold the screen rotate button; press and hold the button a second time, or use the pen to wake the Tablet-PC.

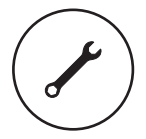

 $1$  Back button  $-$  Use the back button to move backward in applications that support navigation, such as web browsers and Windows Explorer, and to close the active window. To move backward, press and release the back button. To close the active window, press and hold the back button.

 $2$  Scroll button  $-$  To scroll through a list of items or a set of pages one at a time, shift the scroll control up or down and release. To rapidly scroll through a list of items or a set of pages, shift the control up or down and hold. To select objects, press and release the scroll control. To launch contextsensitive menus, press and hold the scroll control until a complete circle is drawn on the display.

To access the digitizer utility and set the input mode, right-click the  $\mathbb{R}$  icon in the Windows Notification area, select Properties, and then the Digitizer Options tab. Click the radio button for the input mode you want to set, and click Apply.

- 1. Press the QuickSet tablet settings button, click Control Tablet PC Settings Pen, and then click Input Settings.
- 2. At the bottom of the General tab, tap the Calibrate button.
- 3. Follow the instructions on the screen. The calibration markers are displayed on the screen as plus signs (+). Tap the pen in the exact center of each of the calibration markers.

 $1)$  Pen — Use the tip of the pen to write. To erase, hold down the erase button and touch the area you want to erase with the tip of the pen. To right-click, hold down the right-click button and tap the display.

 $2)$  WWAN antenna – The WWAN antenna is only provided with WWAN-enabled systems. The WWAN antenna must be extended for WWAN reception. Press the WWAN antenna to release it and extend it until it clicks but no further (do not pull out completely).

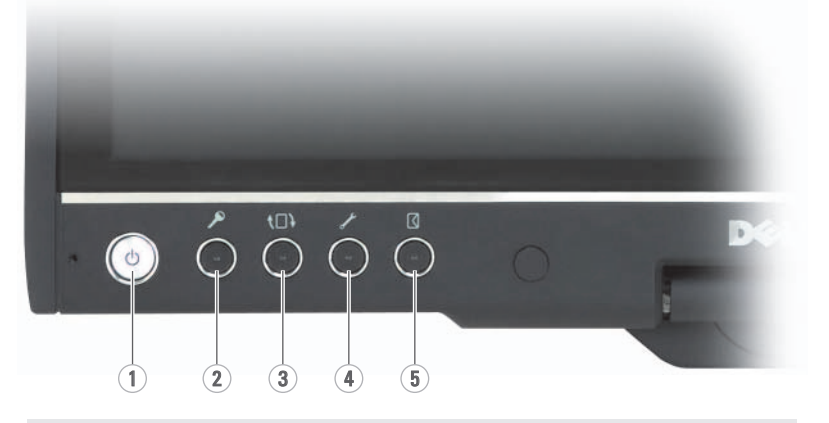

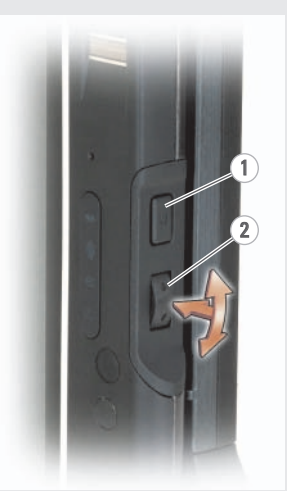

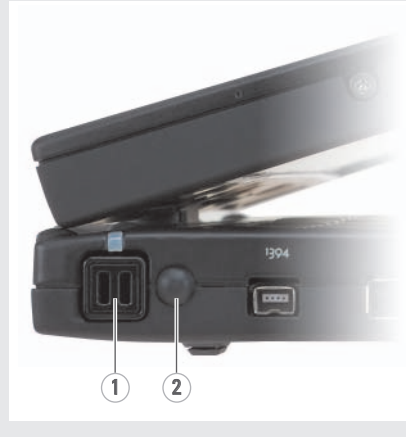

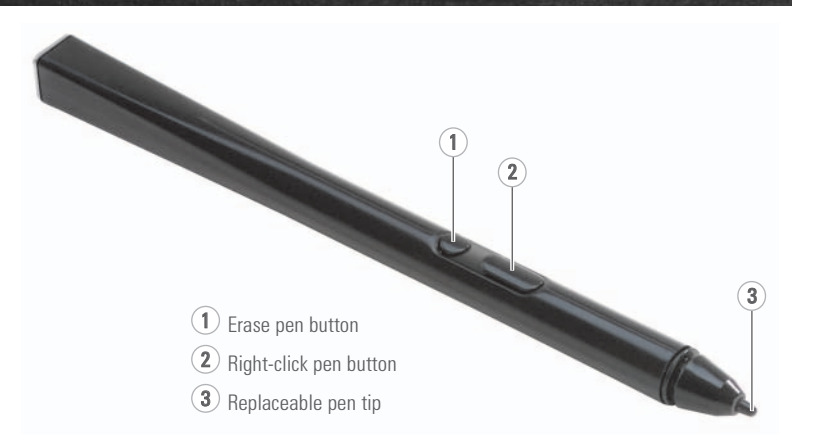

#### Available Input Modes

Pen only - Touch mode is disabled.

Touch only — Pen input is disabled.

Auto mode — If the pen is close to the display, pen mode is active. If the pen is not within range, double-tap the display with your finger to enter touch mode. Touch mode remains active until the pen is in range again.

Dual mode — Windows Vista switches automatically between the pen and touch modes.

### Calibrating the Pen

### Setting Pen Preferences

- 1. Press the QuickSet tablet settings button.
- 2. Click Control Tablet PC Settings Pen, and then Input Settings.

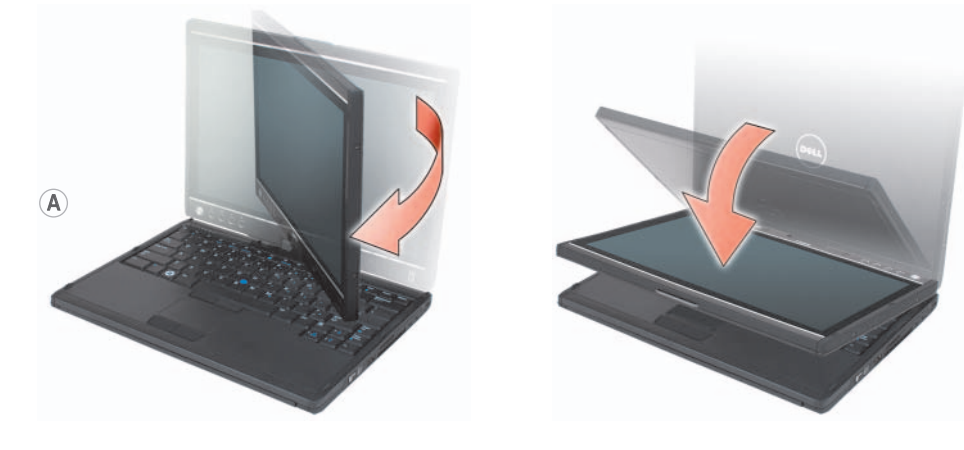

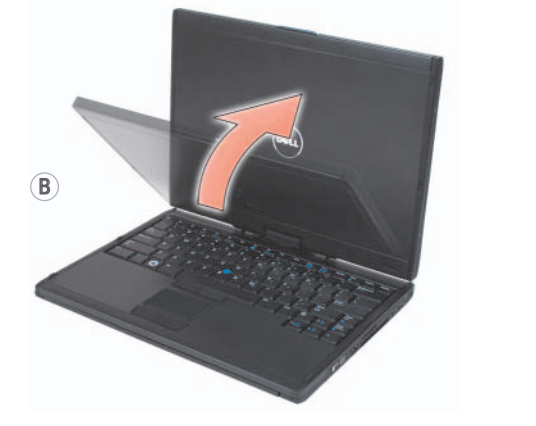

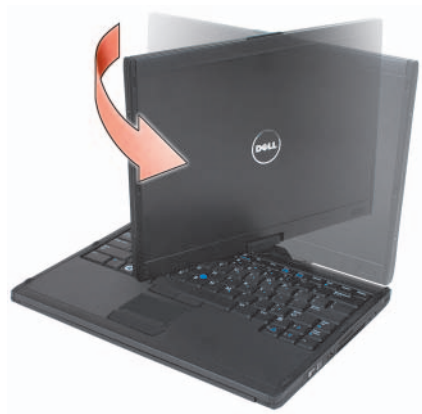

Download from Www.Somanuals.com. All Manuals Search And Download.

Free Manuals Download Website [http://myh66.com](http://myh66.com/) [http://usermanuals.us](http://usermanuals.us/) [http://www.somanuals.com](http://www.somanuals.com/) [http://www.4manuals.cc](http://www.4manuals.cc/) [http://www.manual-lib.com](http://www.manual-lib.com/) [http://www.404manual.com](http://www.404manual.com/) [http://www.luxmanual.com](http://www.luxmanual.com/) [http://aubethermostatmanual.com](http://aubethermostatmanual.com/) Golf course search by state [http://golfingnear.com](http://www.golfingnear.com/)

Email search by domain

[http://emailbydomain.com](http://emailbydomain.com/) Auto manuals search

[http://auto.somanuals.com](http://auto.somanuals.com/) TV manuals search

[http://tv.somanuals.com](http://tv.somanuals.com/)